# **NOC**

## Návod na obsluhu LCD monitora

**G2590FX** LED podsvietenie

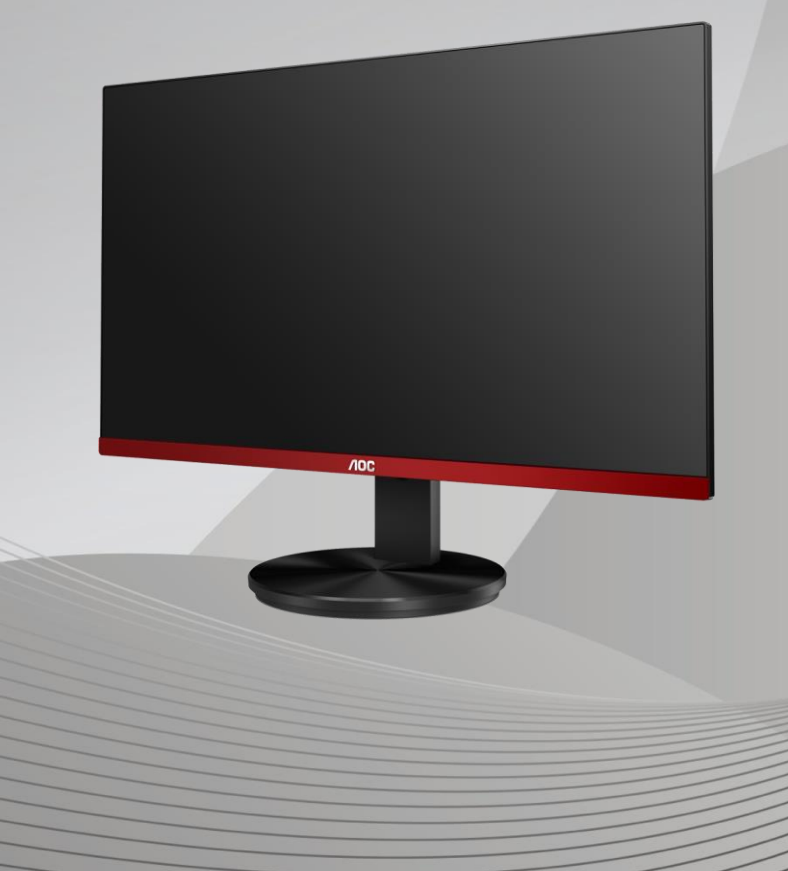

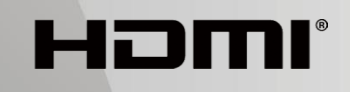

www.aoc.com **©**2019 AOC. Všetky práva vyhradené.

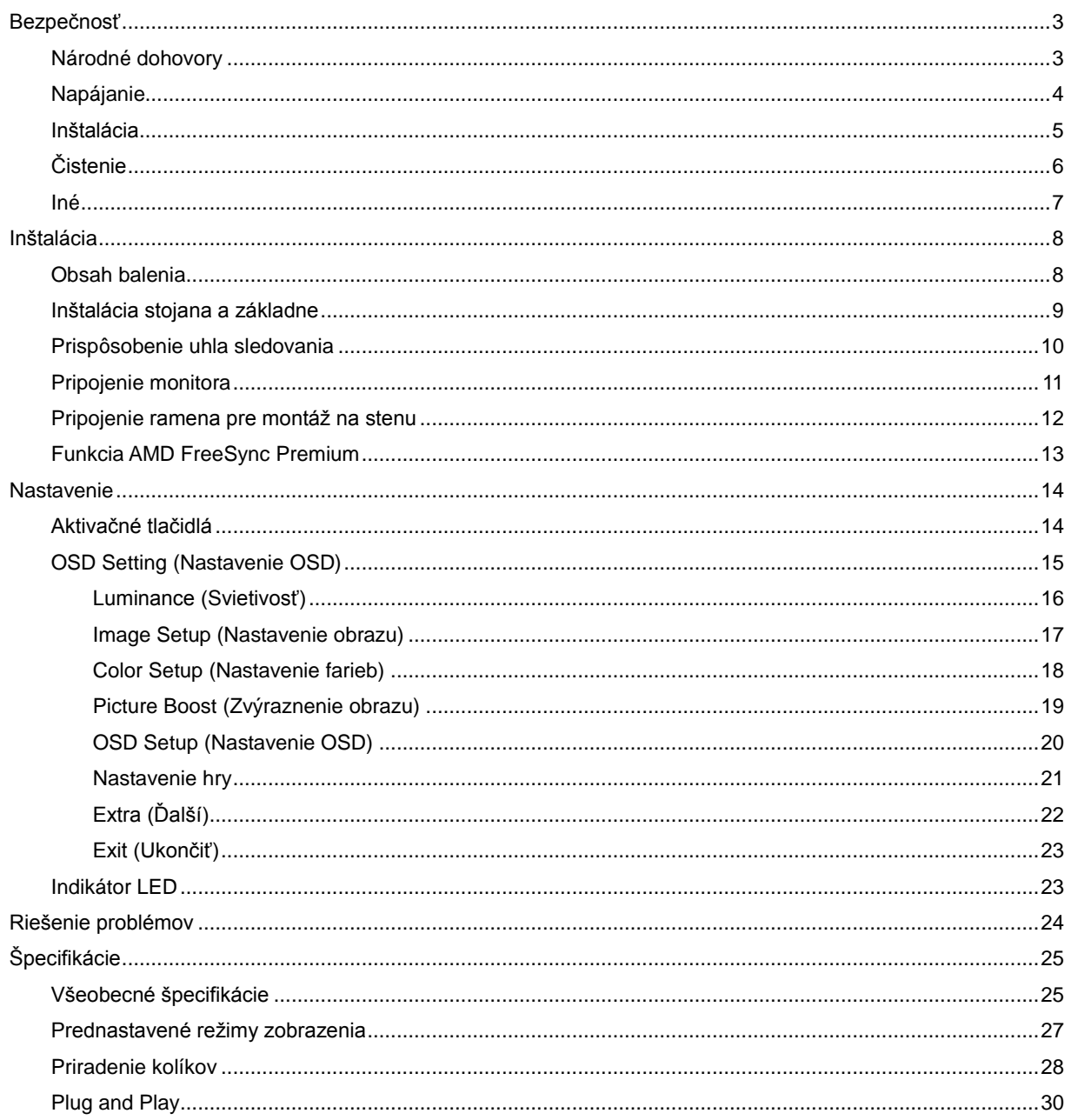

## <span id="page-2-0"></span>**Bezpečnosť**

### <span id="page-2-1"></span>**Národné dohovory**

Nasledovné podkapitoly popisujú spôsob označovania poznámok, ktoré sú použité v tomto dokumente.

#### **Poznámky, upozornenia a výstrahy**

V rámci tohto dokumentu je možné, že text je doplnený ikonou a je vytlačený tučným alebo šikmým typom písma. Takéto bloky textu predstavujú poznámky, upozornenia a výstrahy a používajú sa tak, ako je to ďalej uvedené:

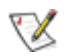

**POZNÁMKA:** POZNÁMKA označuje dôležitú informáciu, ktorá vám pomôže pri lepšom využití vášho počítačového systému**.**

### Λ

**UPOZORNENIE:** UPOZORNENIE označuje možné poškodenie hardvéru, alebo stratu údajov a zároveň vám radí, ako predísť takémuto problému.

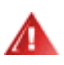

**VÝSTRAHA:** VÝSTRAHA signalizuje potenciál pre ublíženie na zdraví a uvádza spôsob, ako predísť problému. Niektoré výstrahy sa môžu zobrazovať v alternatívnom formáte a môžu byť bez sprievodnej ikony. V takýchto prípadoch je takéto špecifické prezentovanie výstrahy v súlade s nariadením regulačného orgánu.

### <span id="page-3-0"></span>**Napájanie**

Monitor by mal byť prevádzkovaný s pripojením iba k takému zdroju napájania, aký je uvedený na štítku. Ak si nie ste istí druhom sieťového napájania, ktorý je v rámci vašej domácnosti, túto náležitosť prekonzultujte s vaším predajcom alebo s miestnym dodávateľom energie.

Monitor je vybavený trojkolíkovou uzemnenou zástrčkou, zástrčkou s tretím (uzemňovacím) kolíkom. Táto zástrčka je vhodná jedine pre uzemnený sieťový výstup, a to z bezpečnostných dôvodov. Ak do vašej zásuvky nedokážete zastrčiť trojžilovú zástrčku, požiadajte o inštaláciu vhodnej zásuvky elektrotechnika, alebo na bezpečné uzemnenie zariadenia použite adaptér. Nepodceňujte bezpečnostnú funkciu uzemnenej zástrčky.

Jednotku odpojte počas búrky, v rámci ktorej sa vyskytujú blesky, alebo v prípade, ak zariadenie nepoužívate počas dlhších časových období. Týmto ochránite monitor pred poškodením spôsobeným nárazovými prúdmi.

Nepreťažujte zásuvkové lišty a predlžovacie káble. Preťaženie môže zapríčiniť vznik požiaru alebo zasiahnutie elektrickým prúdom.

Aby ste zabezpečili uspokojujúcu činnosť, monitor používajte iba v spojení s počítačmi uvedenými v zozname UL, a to takými, ktoré majú vhodne nakonfigurované objímky s vyznačeným striedavým prúdom 100 až -240 V pri napätí min. 5A.

A Stenová zásuvka by mala byť nainštalovaná v blízkosti zariadenia a mala by byť ľahko prístupná.

### <span id="page-4-0"></span>**Inštalácia**

Monitor neumiestňujte na nestabilný vozík, stojan, trojnožku, konzolu alebo stolík. V prípade pádu monitora môže dôjsť k poraneniu osoby a môže taktiež dôjsť k vážnemu poškodeniu výrobku. Používajte iba vozík, stojan, trojnožku, konzolu alebo stolík odporúčaný výrobcom alebo predávaný spolu s výrobkom. Počas inštalácie výrobku dodržiavajte pokyny výrobcu a používajte montážne doplnky odporúčané výrobcom. Kombináciu výrobku s vozíkom premiestňujte opatrne.

**AL** Do štrbiny na skrinke monitora nikdy nezasúvajte žiadny predmet. Mohlo by to spôsobiť poškodenie súčastí obvodov, čoho následkom by bol vznik požiaru alebo zasiahnutie elektrickým prúdom. Nikdy na monitor nerozlievajte tekutiny.

Prednú časť výrobku neklaďte na podlahu.

**AP** Pri montáži monitora na stenu alebo na policu používajte iba montážnu súpravu schválenú výrobcom a postupujte podľa návodu, ktorý montážna súprava obsahuje.

**AL**Okolo monitora nechajte voľné miesto, ako je to znázornené nižšie. V opačnom prípade nebude cirkulovanie vzduchu dostatočné, pričom prehrievanie môže spôsobiť vznik požiaru alebo poškodenie monitora.

Aby nedošlo k možnému poškodeniu, napríklad odlúpenie panela od rámika, monitor nesmie byť sklonený nadol viac ako o 5 stupňov. Ak je prekročený maximálny uhol 5-stupňového sklonenia nadol, záruka sa nevzťahuje na poškodenie monitora.

Pokiaľ monitor inštalujete na stenu alebo na stojan, pozrite si dolu uvedené odporúčané miesta na ventiláciu okolo monitora:

#### **Nainštalovaný so stojanom**

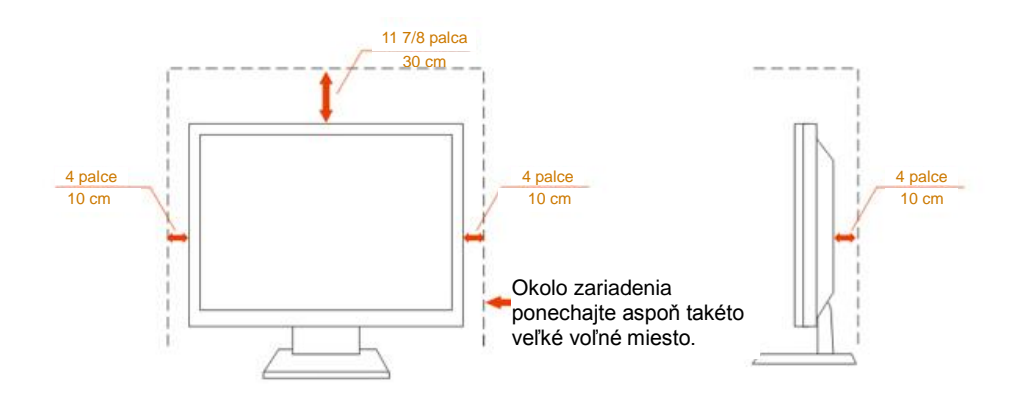

### <span id="page-5-0"></span>**Čistenie**

Skrinku čistite pravidelne tkaninou. Na zotretie nečistôt môžete použiť jemný čistiaci prostriedok; použite ho namiesto silného čistiaceho prostriedku, ktorý spôsobí poleptanie skrinky výrobku.

Počas čistenia dávajte pozor, aby sa do výrobku čistiaci prostriedok nedostal. Tkanina na čistenie by nemala byť veľmi drsná, pretože by mohlo dôjsť k poškriabaniu povrchu obrazovky.

Pred čistením výrobku odpojte sieťový kábel.

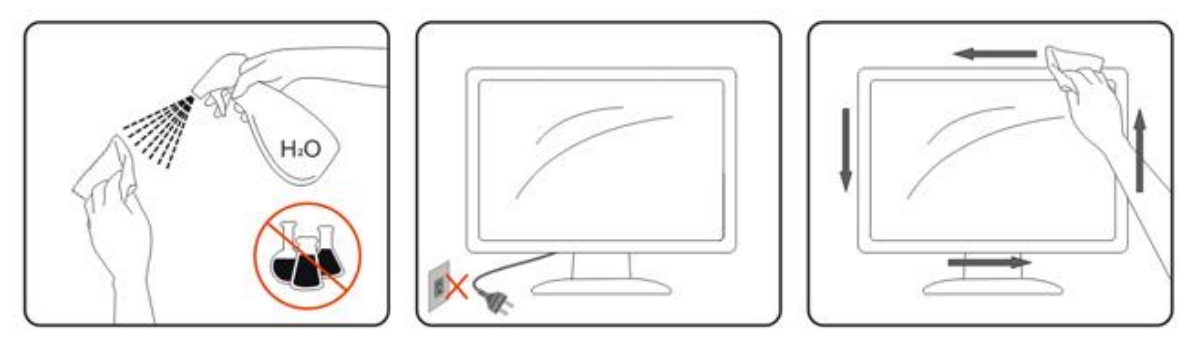

### <span id="page-6-0"></span>**Iné**

Ak z výrobku uniká nezvyčajný zápach, zvuk alebo dym, odpojte OKAMŽITE sieťovú zástrčku od prívodu elektrickej energie a spojte sa so servisným strediskom.

Zabezpečte, aby neboli vetracie otvory zakryté stolom alebo závesmi.

Počas prevádzky nevystavujte LCD monitor prudkým vibráciám alebo podmienkam s veľkými nárazmi.

Neudierajte ani nehádžte monitorom počas prevádzky alebo prepravy.

## <span id="page-7-0"></span>**Inštalácia**

### <span id="page-7-1"></span>**Obsah balenia**

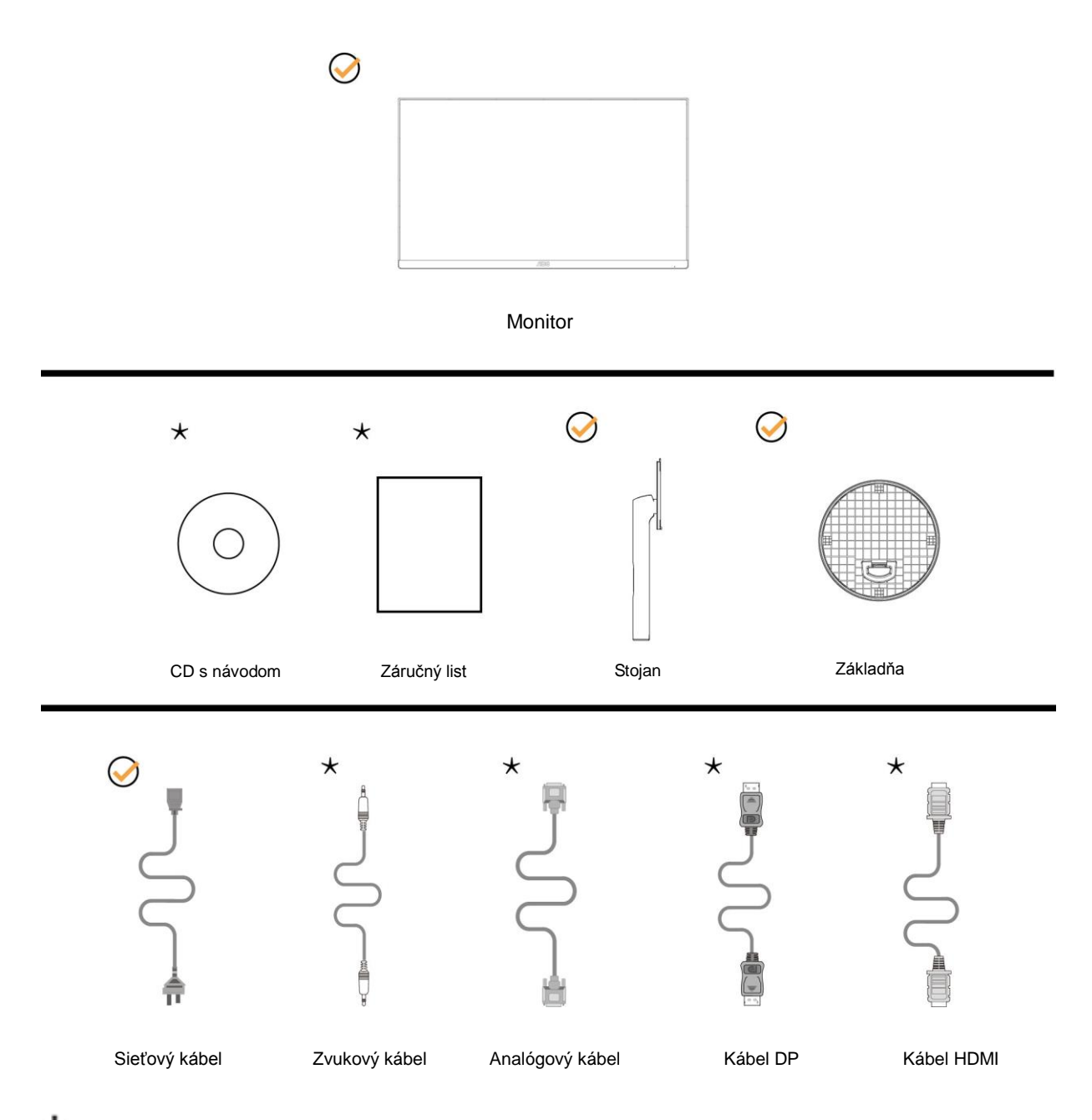

Všetky typy signálnych káblov (kábel na prenos zvukového signálu, kábel na prenos analógového signálu, DP, HDMI ) nebudú dodané pre všetky krajiny a regióny. Overte si túto skutočnosť u miestneho predajcu alebo v zastúpení spoločnosti AOC.

### <span id="page-8-0"></span>**Inštalácia stojana a základne**

Základňu nainštalujte alebo demontujte podľa dolu uvedených krokov. Monitor položte na mäkký a rovný povrch, aby ste zabránili poškriabaniu.

#### Inštalácia:

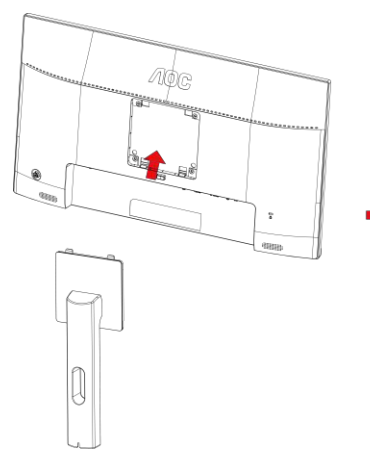

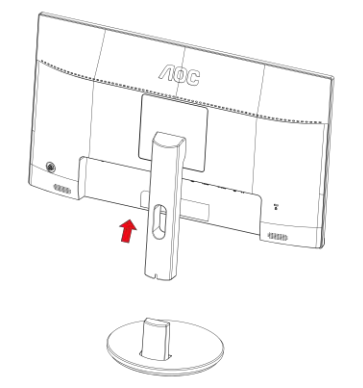

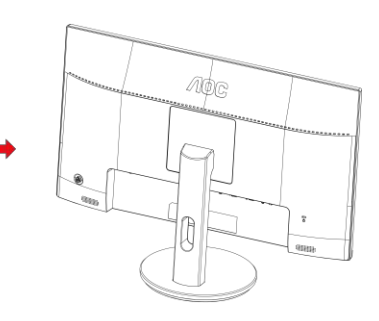

Demontáž:

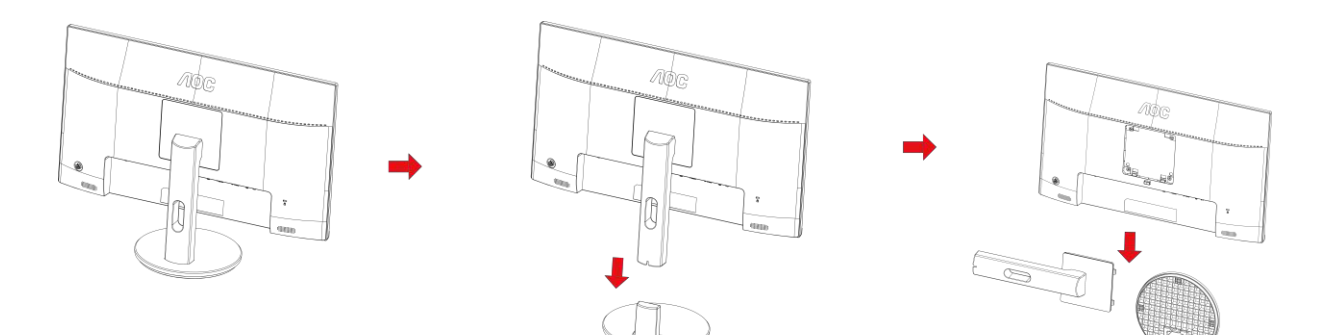

### <span id="page-9-0"></span>**Prispôsobenie uhla sledovania**

Pre optimálne pozeranie sa odporúča pozerať sa na celú plochu monitora; následne prispôsobte uhol monitora podľa svojich vlastných preferencií.

Pridržiavajte stojan, a tak pri zmene uhla monitora neprevalíte monitor.

Monitor môžete nastaviť podľa nižšie uvedených hodnôt:

Uhol sklonu: -5 až 23°

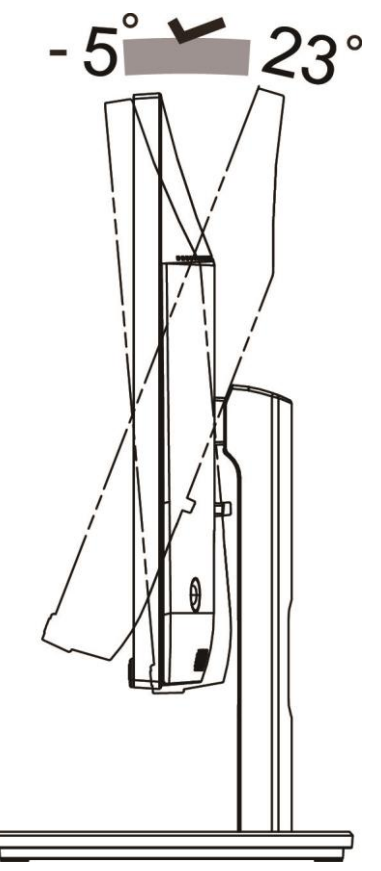

### **POZNÁMKA:**

Aby ste predišli poškodeniu, uhol pozerania nenastavujte nad 23 stupňov.

#### **Varovanie**

- 1. Aby nedošlo k možnému poškodeniu obrazovky, ako napríklad odlúpenie panela, monitor nesmie byť sklonený nadol viac ako o 5 stupňov.
- 2. Pri nastavovaní uhla monitora netlačte na obrazovku. Uchopte len rámik.

### <span id="page-10-0"></span>**Pripojenie monitora**

Pripojenia káblov na zadnej strane monitora a počítača:

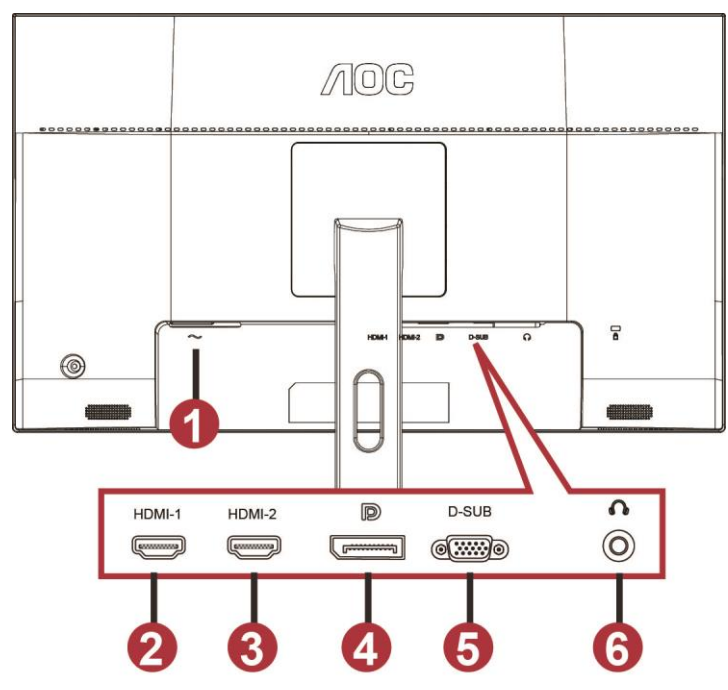

- 1 Power
- 2 HDMI-1
- 3 HDMI-2
- 4 DP
- 5 VGA
- 6 Slúchadlá

Aby ste ochránili zariadenie, vždy pred pripájaním vypnite počítač a LCD monitor.

- 1 Sieťový kábel zapojte do portu AC na pripojenie k zdroju striedavého prúdu na zadnej strane monitora.
- 2 Pripojte jeden koniec 15 kolíkového D-sub kábla k zadnej strane monitora a druhý koniec pripojte k D-sub portu na počítači.
- 3 (Voliteľné vyžaduje sa video karta s HDMI portom) Pripojte jeden koniec HDMI kábla k zadnej strane monitora a druhý koniec pripojte k HDMI portu počítača.
- 4 (Voliteľné vyžaduje sa video karta s Audio portom) Pripojte jeden koniec zvukového kábla k zadnej strane monitora a druhý koniec pripojte k Audio portu počítača.
- 5 (Voliteľné vyžaduje sa video karta s DP portom) Pripojte jeden koniec DP kábla k zadnej strane monitora a druhý koniec pripojte k DP portu počítača.
- 6 Zapnite monitor a počítač.
- 7 Rozlíšenie , ktoré podporuje obrazový obsah: VGA: 1 920 x 1 080 pri 60 Hz (maximálne) HDMI/DP: 1 920 x 1 080 pri 144 Hz (maximálne)

Ak sa na monitore zobrazí obraz, inštalácia je ukončená. Ak sa obraz nezobrazí, pozrite si časť Riešenie problémov.

### <span id="page-11-0"></span>**Pripojenie ramena pre montáž na stenu**

Príprava pre inštaláciu doplnkového ramena určeného pre montáž na stenu.

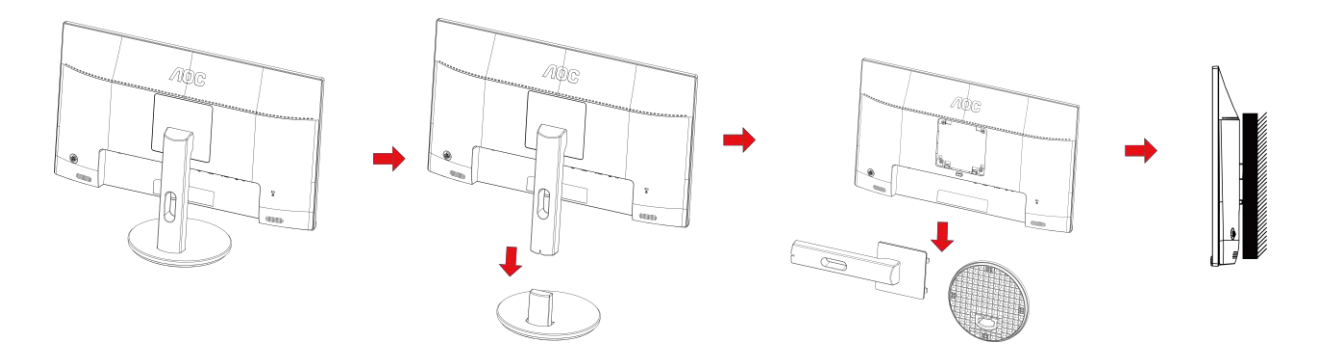

Tento monitor je možné namontovať na stenu prostredníctvom ramena určeného pre montáž na stenu, ktoré si môžete zakúpiť zvlášť. Pred montážou odpojte prívod energie. Postupujte podľa týchto krokov:

- 1 Odmontujte základňu.
- 2 Pri montáži ramena určeného pre montáž na stenu postupujte podľa návodu výrobcu.
- 3 Umiestnite rameno určené pre montáž na stenu na zadnú stranu monitora. Polohu otvorov na ramene dajte do súladu s otvormi na zadnej strane monitora.
- 4 Do otvorov vložte 4 skrutky a utiahnite ich.
- 5 Opätovne pripojte káble. Pozrite pokyny pripevnenia na stene, ktoré nájdete v návode, ktorý je súčasťou doplnkového ramena určeného pre montáž na stenu.

Poznámka: Na všetkých modeloch nie sú k dispozícii otvory pre skrutky držiaka VESA. Poraďte sa s predajcom alebo servisným strediskom AOC..

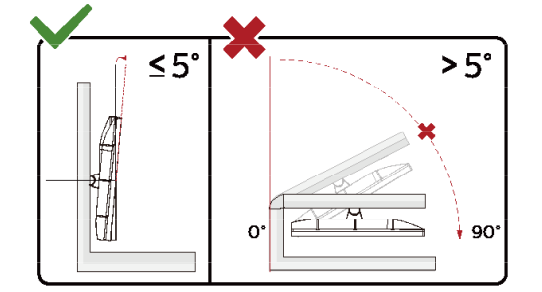

\*Dizajn displeja sa môže líšiť od tých, ktoré sú znázornené na obrázku.

#### **Varovanie**

- 1 Aby nedošlo k možnému poškodeniu obrazovky, ako napríklad odlúpenie panela, monitor nesmie byť sklonený nadol viac ako o 5 stupňov.
- 2 Pri nastavovaní uhla monitora netlačte na obrazovku. Uchopte len rámik.

### <span id="page-12-0"></span>**Funkcia AMD FreeSync Premium**

- 1. Funkcia AMD FreeSync Premium pracuje s DP/HDMI1/HDMI2
- HDMI/DP : 30~144Hz
- 2. Kompatibilná grafická karta: Nižšie je uvedený odporúčaný zoznam, ktorý tiež môžete nájsť na internetovej stránke [www.AMD.com](http://www.amd.com/)
- AMD Radeon™ RX 480
- AMD Radeon™ RX 470
- AMD Radeon™ RX 460
- Radeon Pro Duo
- AMD Radeon R9 300 Series
- AMD Radeon R9 Fury X
- AMD Radeon R9 360
- **AMD Radeon R7 360**
- AMD Radeon R9 295X2
- AMD Radeon R9 290X
- AMD Radeon R9 290
- **AMD Radeon R9 285**
- AMD Radeon R7 260X
- AMD Radeon R7 260

## <span id="page-13-0"></span>**Nastavenie**

### <span id="page-13-1"></span>**Aktivačné tlačidlá**

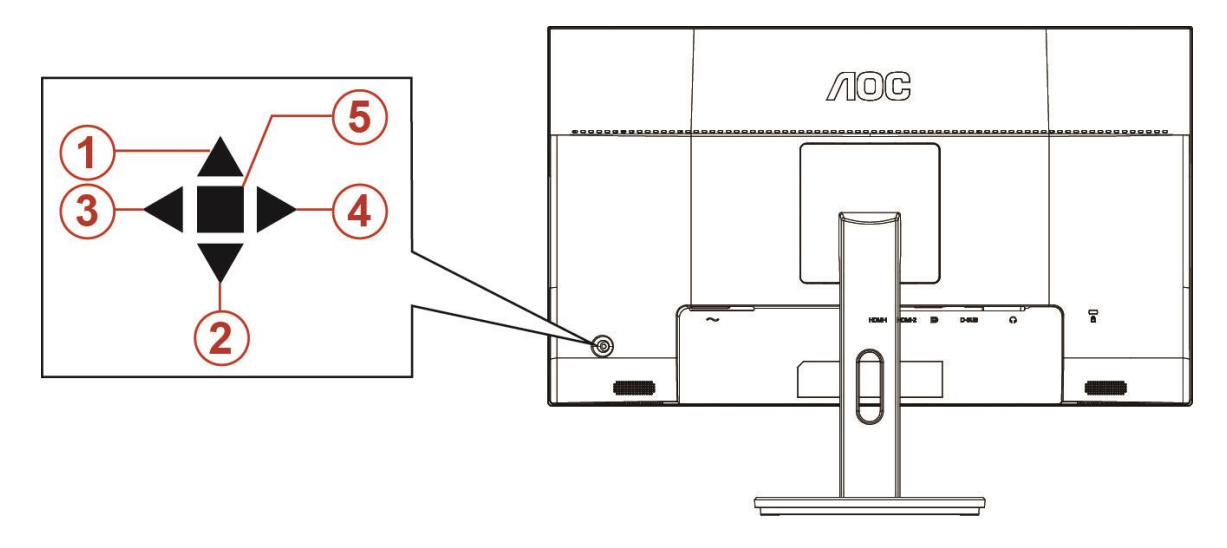

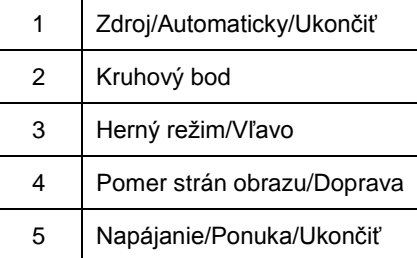

#### **Napájanie/Ponuka/Ukončiť**

Stlačením tlačidla napájania monitor zapnite.

Ak neexistuje žiadna ponuka OSD, stlačením tohto tlačidla zobrazte ponuku OSD alebo potvrďte voľbu. Ak chcete monitor vypnúť, stlačte toto tlačidlo a podržte ho stlačené približne 2 sekundy.

#### **Kruhový bod**

Ak nie je zobrazená ponuka OSD, stlačením tlačidla Cieľový bod otvoríte ponuku Cieľový bod. Potom stlačením tlačidla "doľava" alebo "doprava" zapnete alebo vypnete funkciu Cieľový bod.

#### **Herný režim/Doľava**

Ak neexistuje žiadna ponuka OSD, stlačením tlačidla "Left" (Vľavo) otvorte funkciu režimu pre hry a potom stlačením klávesu "Left" (Doľava) alebo "Right" (Doprava) vyberte režim pre hry (FPS, RTS, Preteky, Hra 1, Hra 2 alebo Hra 3) v závislosti od rôznych typov hier.

#### **Pomer strán obrazu/Doprava**

Ak nie je zobrazená ponuka OSD, stláčaním tlačidla "Doprava" zvolíte priebežnú zmenu pomeru strán obrazu.

#### **Source/Auto/Exit (Zdroj/Automaticky/Ukončiť)**

Keď je ponuka na obrazovke zatvorená, tlačidlo Source/Auto/Exit Source (Zdroj/Automaticky/Ukončiť) bude fungovať ako klávesová skratka Source (Zdroj). Keď je ponuka OSD zatvorená, stlačením tlačidla Source/Auto/Exit Source (Zdroj/Automaticky/Ukončiť) a jeho podržaním na 2 sekundy vykonajte automatickú konfiguráciu (iba v modeloch s duálnym vstupom (D-Sub)).

### <span id="page-14-0"></span>**OSD Setting (Nastavenie OSD)**

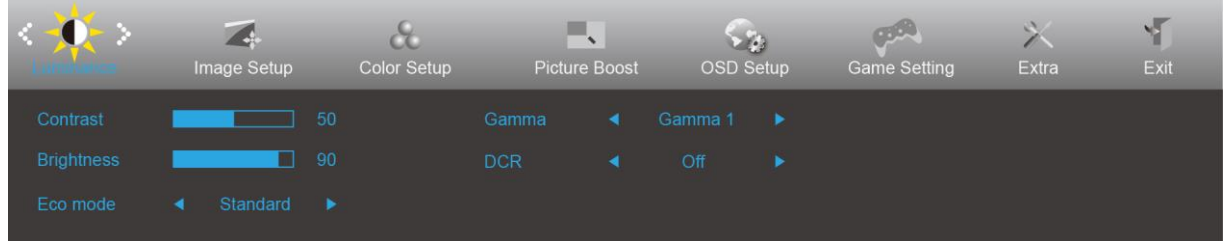

**Základné a jednoduché pokyny ohľadne tlačidiel ovládacích prvkov.**

- 1) Stlačením **tlačidla MENU (Ponuka) zaktivujete okno s OSD.**
- 2) Stlačením tlačidla **< alebo >** sa môžete pohybovať v rámci funkcií. Keď je požadovaná funkcia zvýraznená, stlačením **tlačidla MENU (Ponuka)** ju aktivujte. Stlačením tlačidla < alebo > sa môžete pohybovať v rámci funkcií vedľajšej ponuky. Keď je požadovaná funkcia zvýraznená, stlačením **tlačidla MENU (Ponuka)** ju zaktivujete.
- 3) Stlačením tlačidla < alebo > zmeníte nastavenia pre zvolenú funkciu. Ak chcete ukončiť, stlačte **tlačidlo AUTO (Automaticky)**. Ak si želáte prispôsobiť akúkoľvek inú funkciu, zopakujte kroky 2 – 3.
- 4) Funkcia zablokovania/odblokovania OSD: Ak chcete ponuku OSD zablokovať alebo odblokovať, stlačte **tlačidlo Down (Dolu)** a podržte ho stlačené na 10 sekúnd, kým nebude funkcia OSD aktívna.

#### **Poznámky:**

- 1) Ak má výrobok len signálny vstup, položku "Výber vstupu" nemožno upraviť.
- 2) Režimy ECO (okrem režimu Štandardné), DCR, DCB a Zvýraznenie obrazu pre tieto štyri stavy, keď môže existovať iba jeden stav.

#### <span id="page-15-0"></span>**Luminance (Svietivosť)**

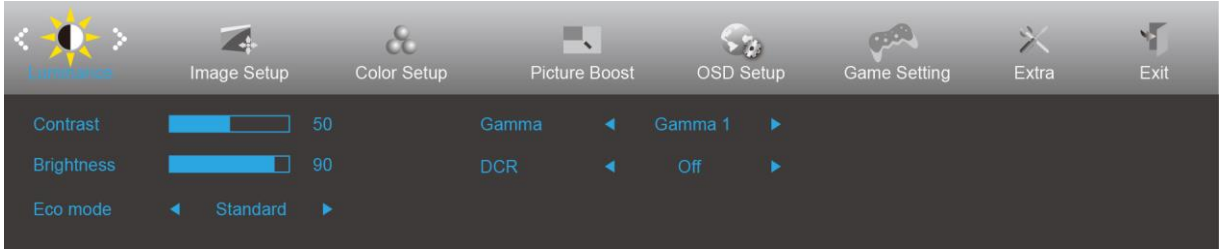

- 1. Stlačením **tlačidla MENU (Ponuka)** zobrazíte ponuku.
- 2. Stlačením tlačidla Left (Doľava) alebo Right (Doprava) zvoľte položku (Liminance) (Svietivosť) a stlačením **tlačidla MENU (Ponuka)** vstúpte do ponuky.
- 3. Stlačením tlačidla Left (Doľava) alebo Right (Doprava) zvoľte položku vedľajšiu ponuku a stlačením **tlačidla MENU (Ponuka)** vstúpte do ponuky.
- 4. Stlačením tlačidla Left (Doľava) alebo Right (Doprava) vykonáte nastavenie.
- 5. Ak chcete ukončiť, stlačte tlačidlo **AUTO (Automaticky)**.

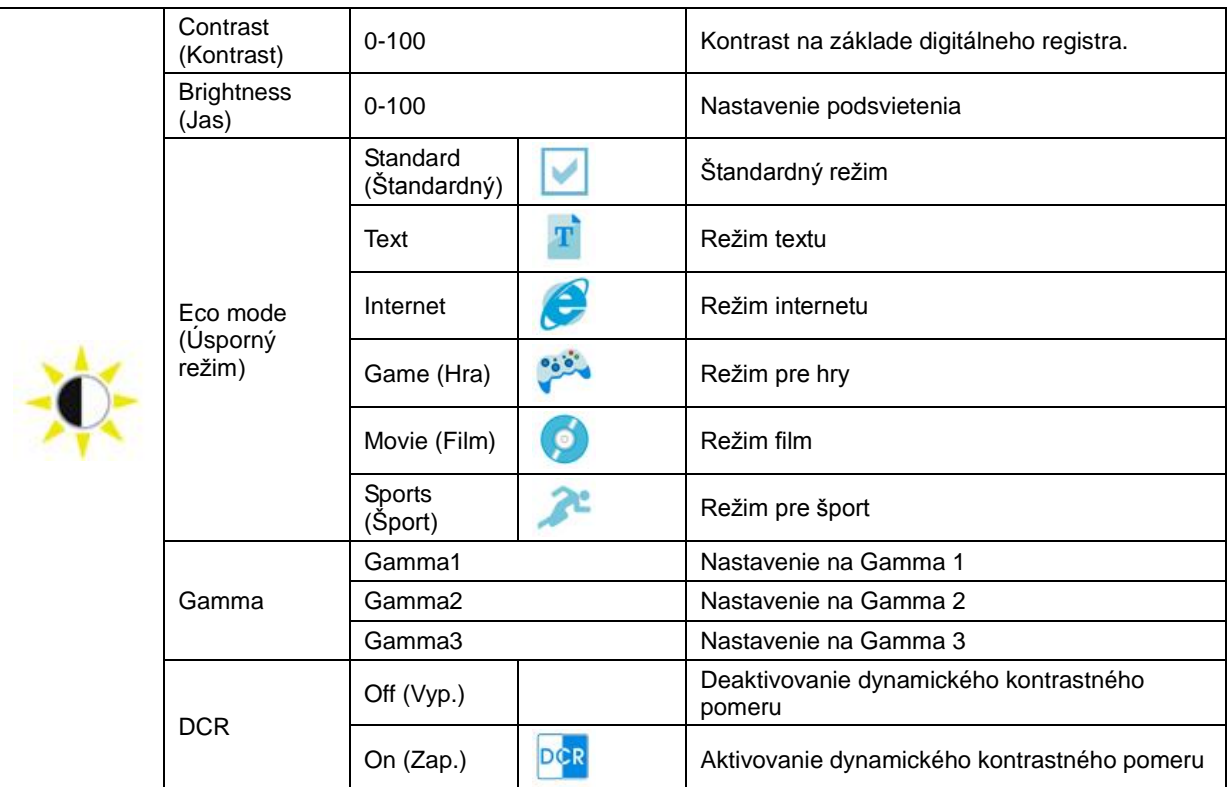

#### <span id="page-16-0"></span>**Image Setup (Nastavenie obrazu)**

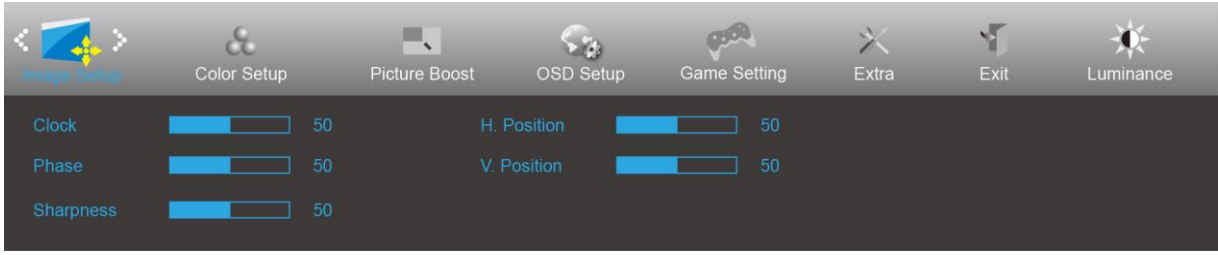

- 1. Stlačením **tlačidla MENU (Ponuka)** zobrazíte ponuku.
- 2. Stlačením tlačidla Left (Doľava) alebo Right (Doprava) zvoľte položku (Image Setup (Nastavenie obrazu)), a stlačením **tlačidla MENU (Ponuka)** vstúpte do ponuky.

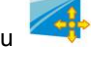

- 3. Stlačením tlačidla Left (Doľava) alebo Right (Doprava) zvoľte položku vedľajšiu ponuku a stlačením **tlačidla MENU (Ponuka)** vstúpte do ponuky.
- 4. Stlačením tlačidla Left (Doľava) alebo Right (Doprava) vykonáte nastavenie.
- 5. Ak chcete ukončiť, stlačte tlačidlo **AUTO (Automaticky)**.

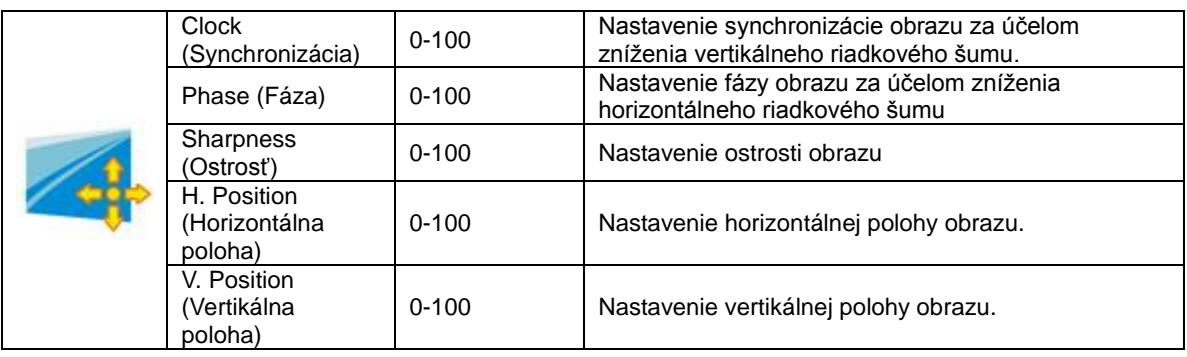

#### <span id="page-17-0"></span>**Color Setup (Nastavenie farieb)**

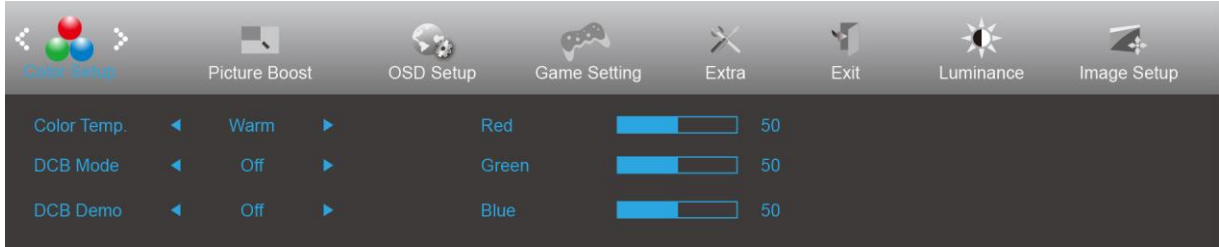

- 1. Stlačením **tlačidla MENU (Ponuka)** zobrazíte ponuku.
- 2. Stlačením tlačidla Left (Doľava) alebo Right (Doprava) zvoľte položku ( Color Setup (Nastavenie farieb)), a stlačením **tlačidla MENU (Ponuka)** vstúpte do ponuky.

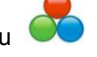

- 3. Stlačením tlačidla Left (Doľava) alebo Right (Doprava) zvoľte položku vedľajšiu ponuku a stlačením **tlačidla MENU (Ponuka)** vstúpte do ponuky.
- 4. Stlačením tlačidla Left (Doľava) alebo Right (Doprava) vykonáte nastavenie.
- 5. Ak chcete ukončiť, stlačte tlačidlo **AUTO (Automaticky)**.

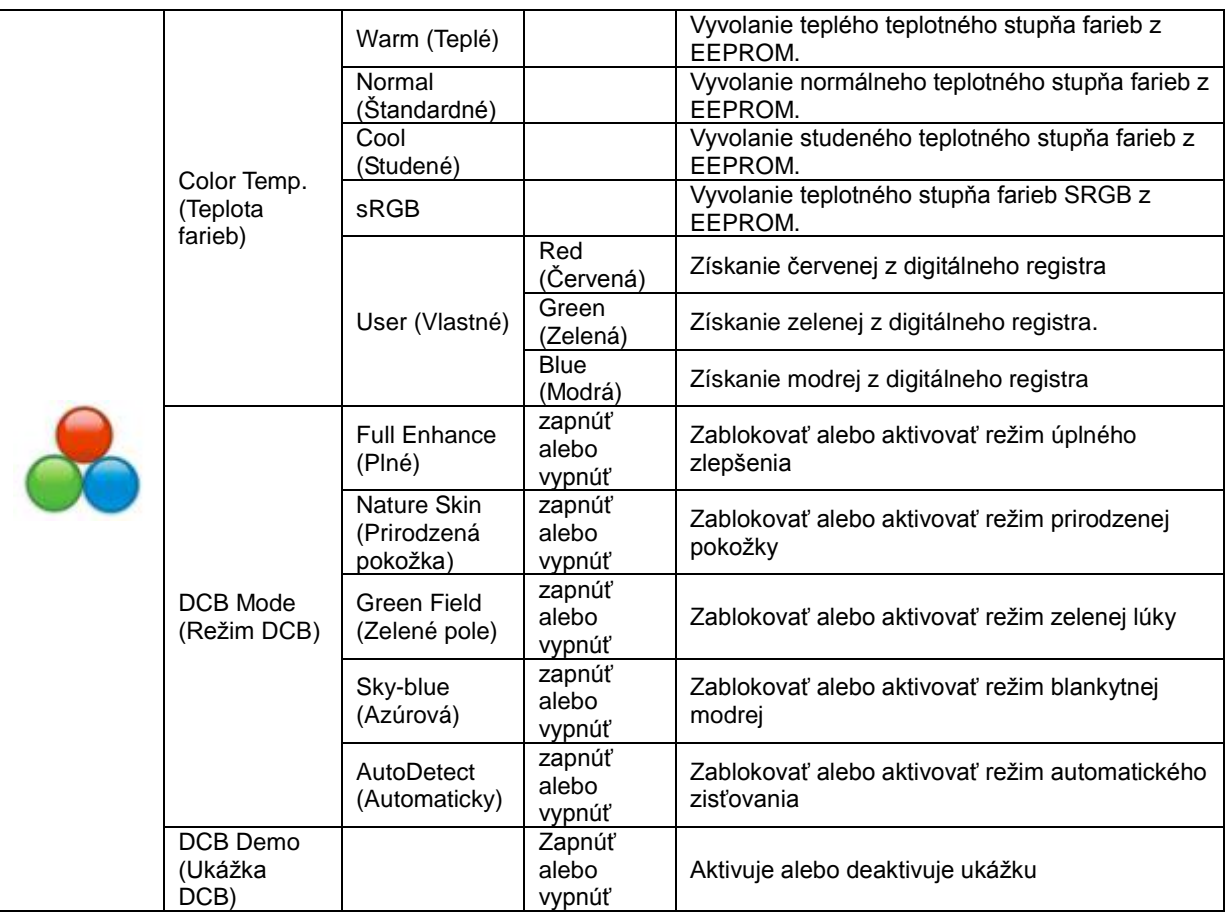

#### <span id="page-18-0"></span>**Picture Boost (Zvýraznenie obrazu)**

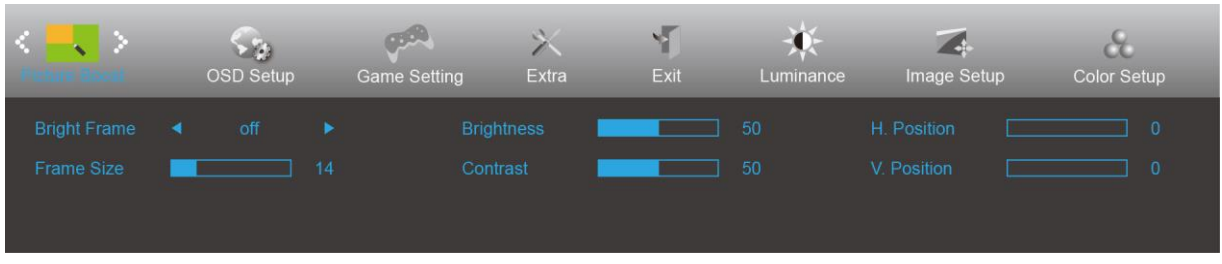

- 1. Stlačením **tlačidla MENU (Ponuka)** zobrazíte ponuku.
- 2. Stlačením tlačidla Left (Doľava) alebo Right (Doprava) zvoľte položku**ne (Prokova** (Picture boost (Zvýraznenie obrazu)), a stlačením **tlačidla MENU (Ponuka)** vstúpte do ponuky.
- 3. Stlačením tlačidla Left (Doľava) alebo Right (Doprava) zvoľte položku vedľajšiu ponuku a stlačením **tlačidla MENU (Ponuka)** vstúpte do ponuky.
- 4. Stlačením tlačidla Left (Doľava) alebo Right (Doprava) vykonáte nastavenie.
- 5. Ak chcete ukončiť, stlačte tlačidlo **AUTO (Automaticky)**.

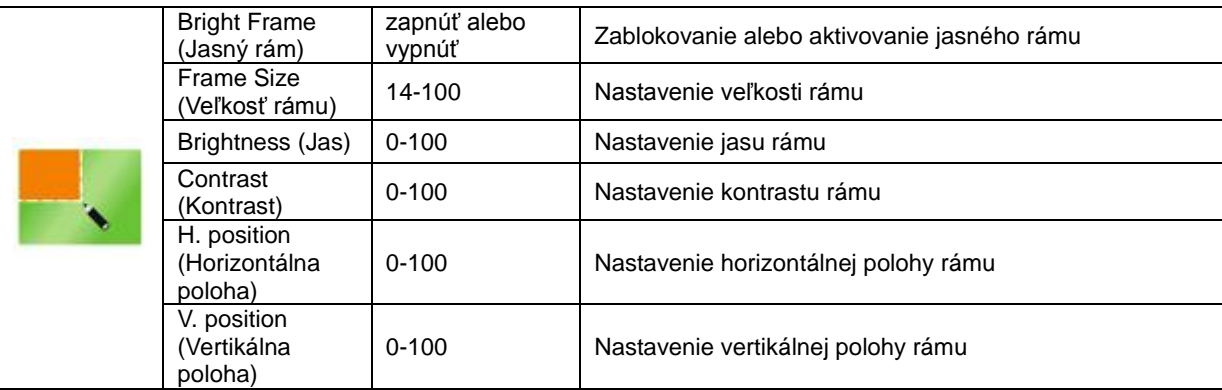

#### **Poznámka:**

Slúži na nastavenie jasu, kontrastu a polohy jasného rámu pre lepší zážitok z pozerania.

#### <span id="page-19-0"></span>**OSD Setup (Nastavenie OSD)**

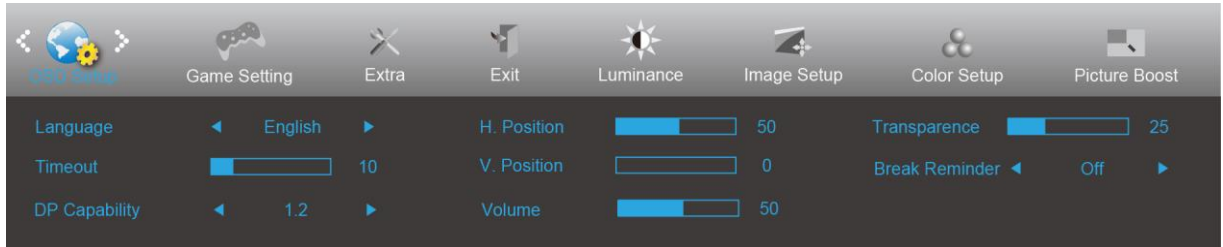

- 1. Stlačením **tlačidla MENU (Ponuka)** zobrazíte ponuku.
- 2. Stlačením tlačidla Left (Doľava) alebo Right (Doprava) zvoľte položku (Setup (Nastavenie OSD)), a stlačením **tlačidla MENU (Ponuka)** vstúpte do ponuky.
- 3. Stlačením tlačidla Left (Doľava) alebo Right (Doprava) zvoľte položku vedľajšiu ponuku a stlačením **tlačidla MENU (Ponuka)** vstúpte do ponuky.
- 4. Stlačením tlačidla Left (Doľava) alebo Right (Doprava) vykonáte nastavenie.
- 5. Ak chcete ukončiť, stlačte tlačidlo **AUTO (Automaticky)**.

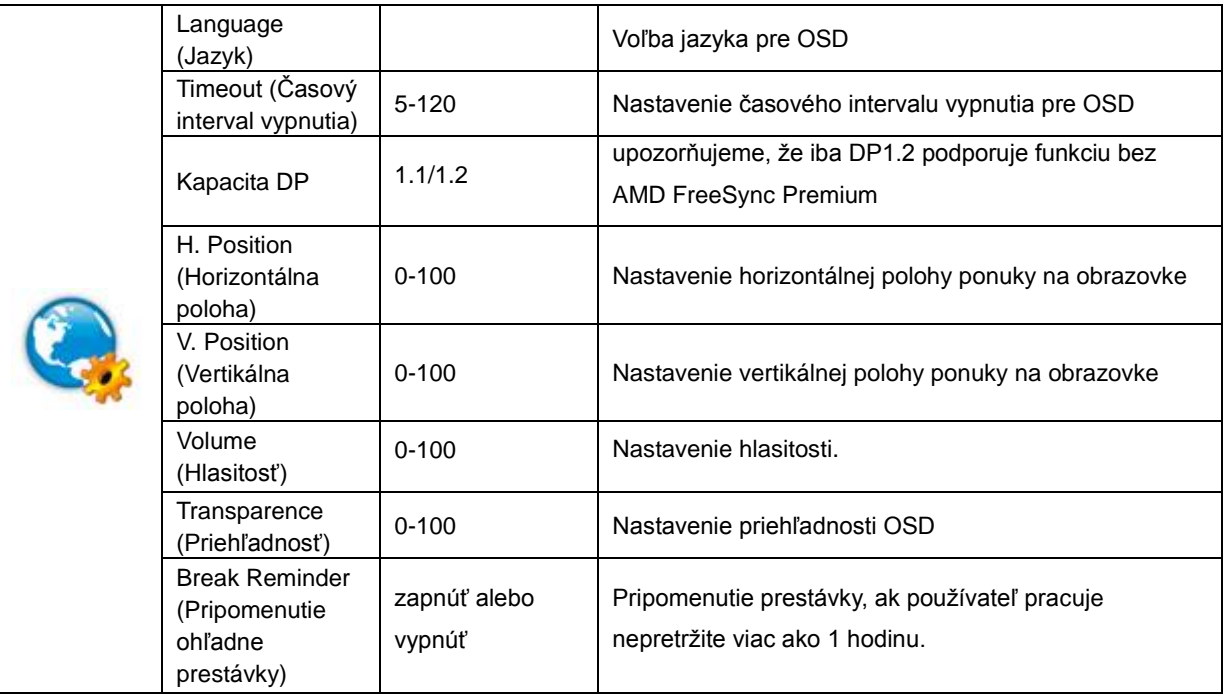

#### **Poznámky:**

Ak obrazový obsah DP podporuje DP1.2, prosím, zvoľte DP1.2 pre položku Kapacita DP; v opačnom prípade zvoľte DP1.1

#### <span id="page-20-0"></span>**Nastavenie hry**

| $<$ $\mathbb{R}$ $>$<br>Silve Setting | Extra |     | Exit | Luminance         | Image Setup |     | Color Setup | <b>Picture Boost</b> |            | $\mathbb{Z} \cdot \mathbb{Z}$<br>OSD Setup |     |  |
|---------------------------------------|-------|-----|------|-------------------|-------------|-----|-------------|----------------------|------------|--------------------------------------------|-----|--|
| <b>Game Mode</b>                      | ٠     | Off |      | <b>Game Color</b> |             |     |             |                      | Dial Point |                                            | Off |  |
| <b>Shadow Control</b>                 |       |     | 50   | LowBlue Mode <    |             | Off |             |                      |            |                                            |     |  |
| Low Input Lag                         | ۰     | Off | ٠    | Overdrive         | ٠           | Off |             |                      |            |                                            |     |  |

1. Stlačením **tlačidla MENU (Ponuka)** zobrazíte ponuku.

- 3. Stlačením tlačidla Left (Doľava) alebo Right (Doprava) zvoľte položku vedľajšiu ponuku a stlačením **tlačidla MENU (Ponuka)** vstúpte do ponuky.
- 4. Stlačením tlačidla Left (Doľava) alebo Right (Doprava) vykonáte nastavenie.
- 5. Ak chcete ukončiť, stlačte tlačidlo **AUTO (Automaticky)**.

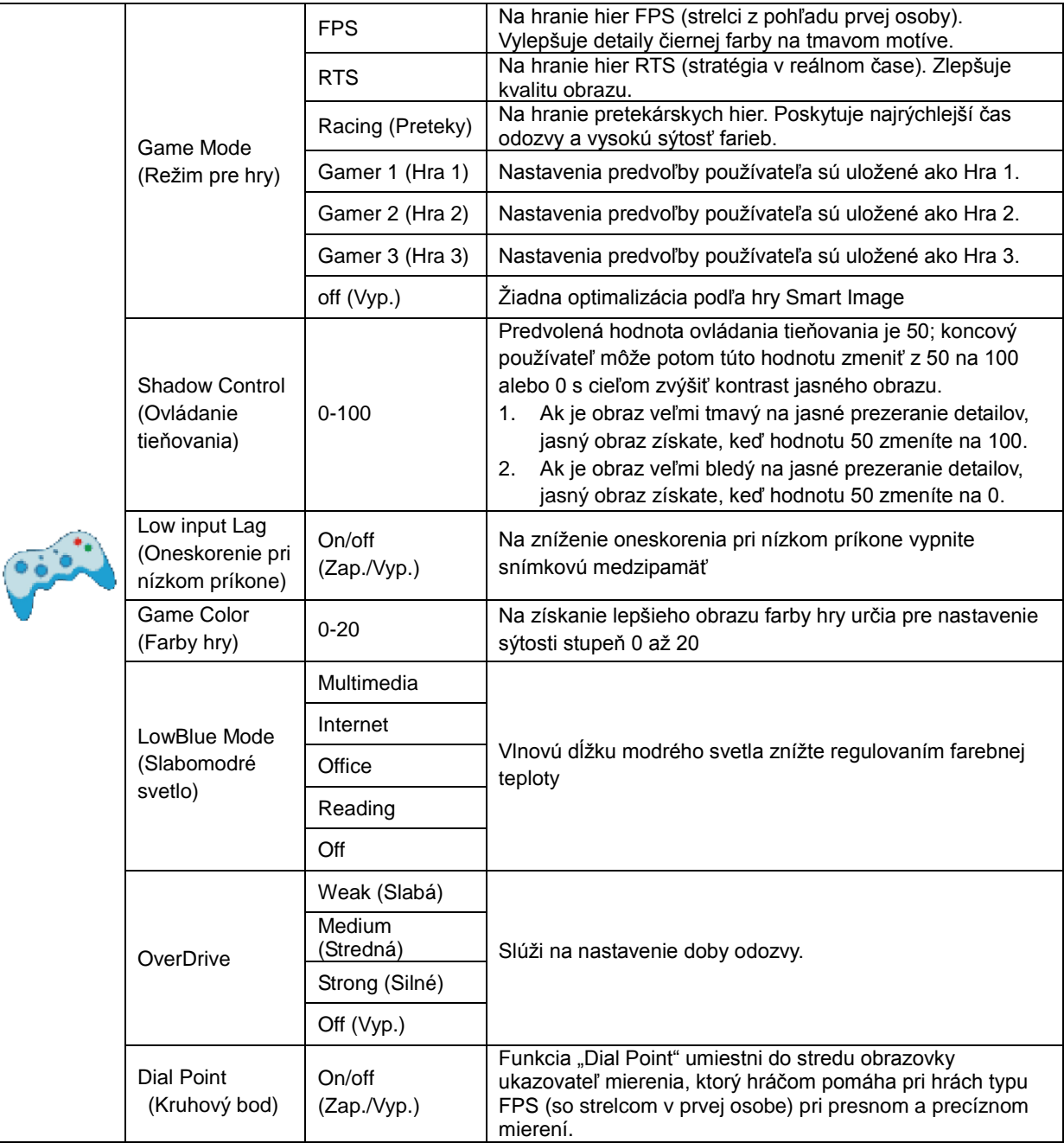

<sup>2.</sup> Stlačením tlačidla Left (Doľava) alebo Right (Doprava) zvoľte položku (Game setting (Nastavenie hry)), a stlačením **tlačidla MENU (Ponuka)** vstúpte do ponuky.

### <span id="page-21-0"></span>**Extra (Ďalší)**

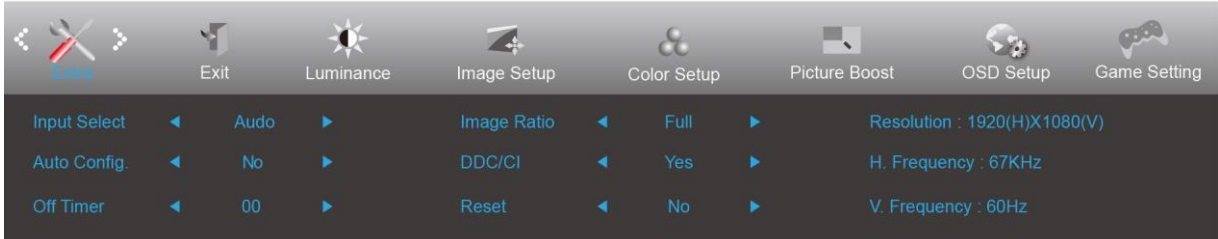

- 1. Stlačením **tlačidla MENU (Ponuka)** zobrazíte ponuku.
- 2. Stlačením tlačidla Left (Doľava) alebo Right (Doprava) zvoľte položku (Extra (Navyše)),a stlačením tlačidla **MENU (Ponuka)** vstúpte do ponuky.
- 3. Stlačením tlačidla Left (Doľava) alebo Right (Doprava) zvoľte položku vedľajšiu ponuku a stlačením **tlačidla MENU (Ponuka)** vstúpte do ponuky.
- 4. Stlačením tlačidla Left (Doľava) alebo Right (Doprava) vykonáte nastavenie.
- 5. Ak chcete ukončiť, stlačte tlačidlo **AUTO (Automaticky)**.

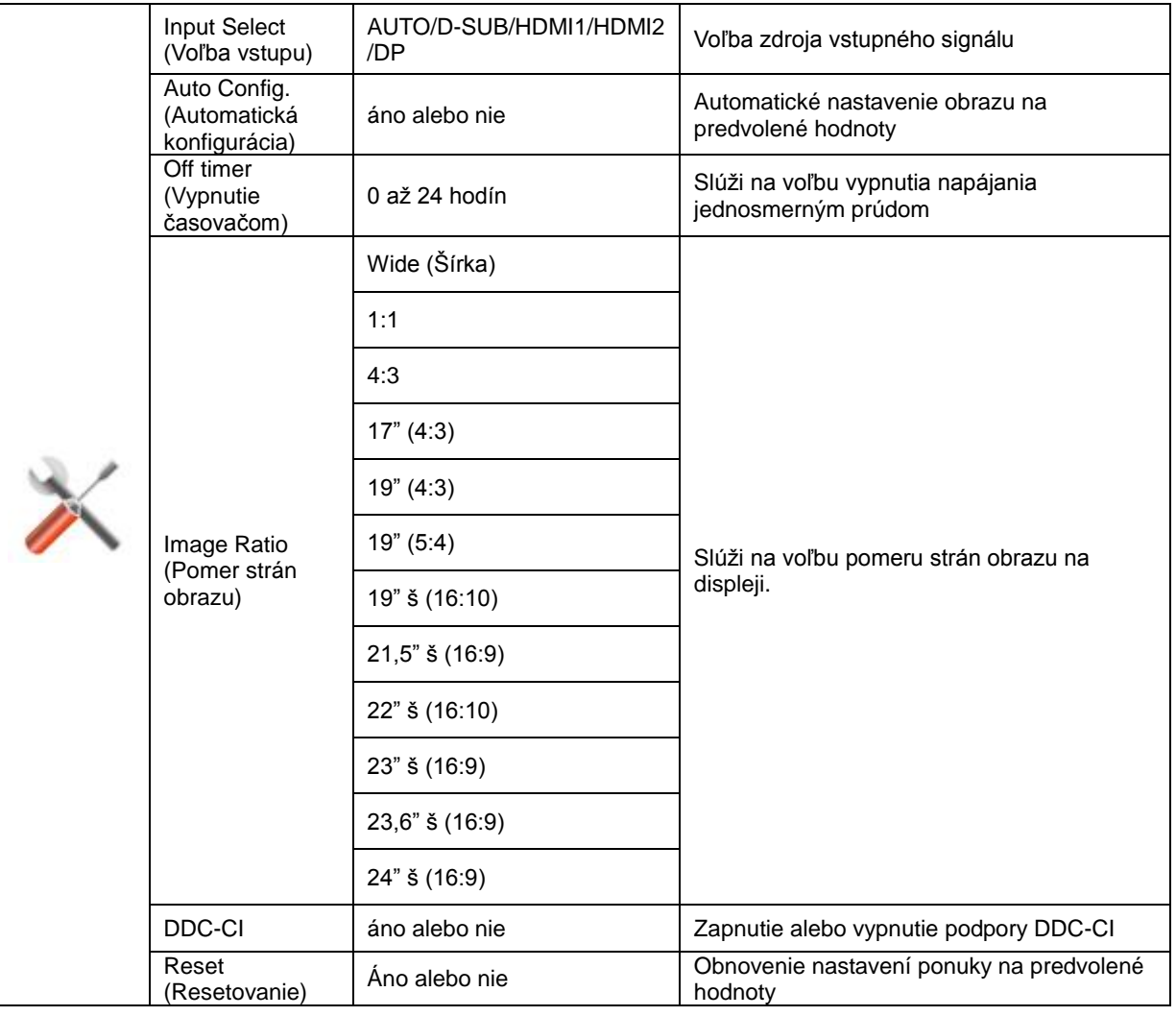

#### <span id="page-22-0"></span>**Exit (Ukončiť)**

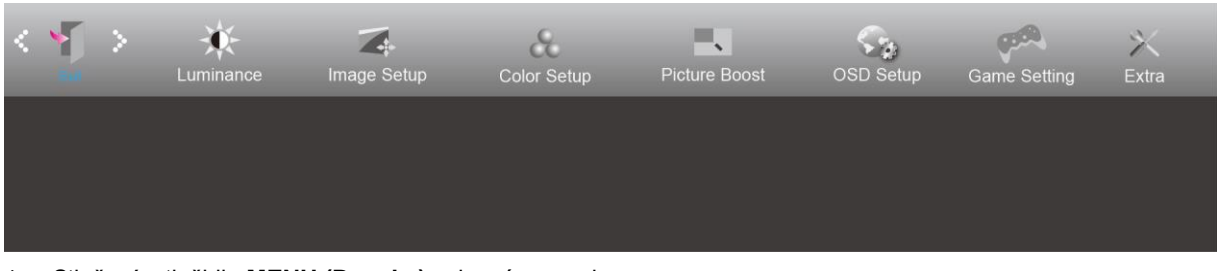

- 1. Stlačením tlačidla **MENU (Ponuka)** zobrazíte ponuku.
- 2. Stlačením tlačidla Left (Doľava) alebo Right (Doprava) zvoľte položku (Exit (Ukončiť)), a stlačením tlačidla **MENU (Ponuka)** vstúpte do ponuky.

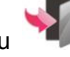

3. Ak chcete ukončiť, stlačte tlačidlo **AUTO (Automaticky)**.

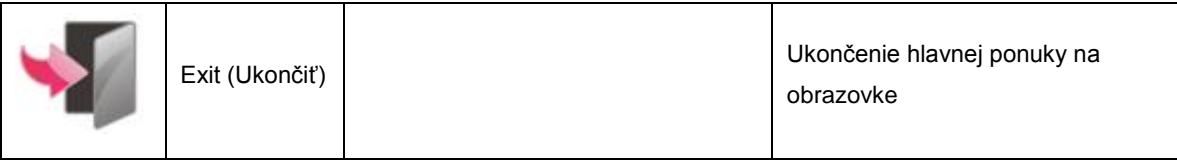

### <span id="page-22-1"></span>**Indikátor LED**

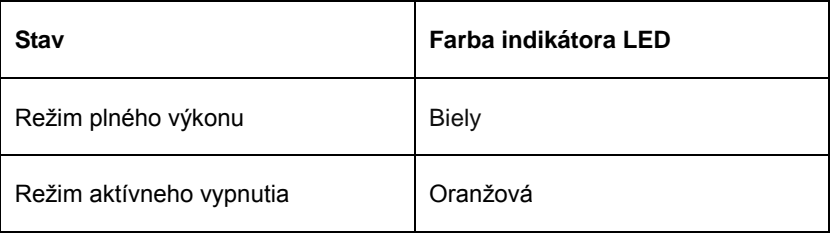

## <span id="page-23-0"></span>**Riešenie problémov**

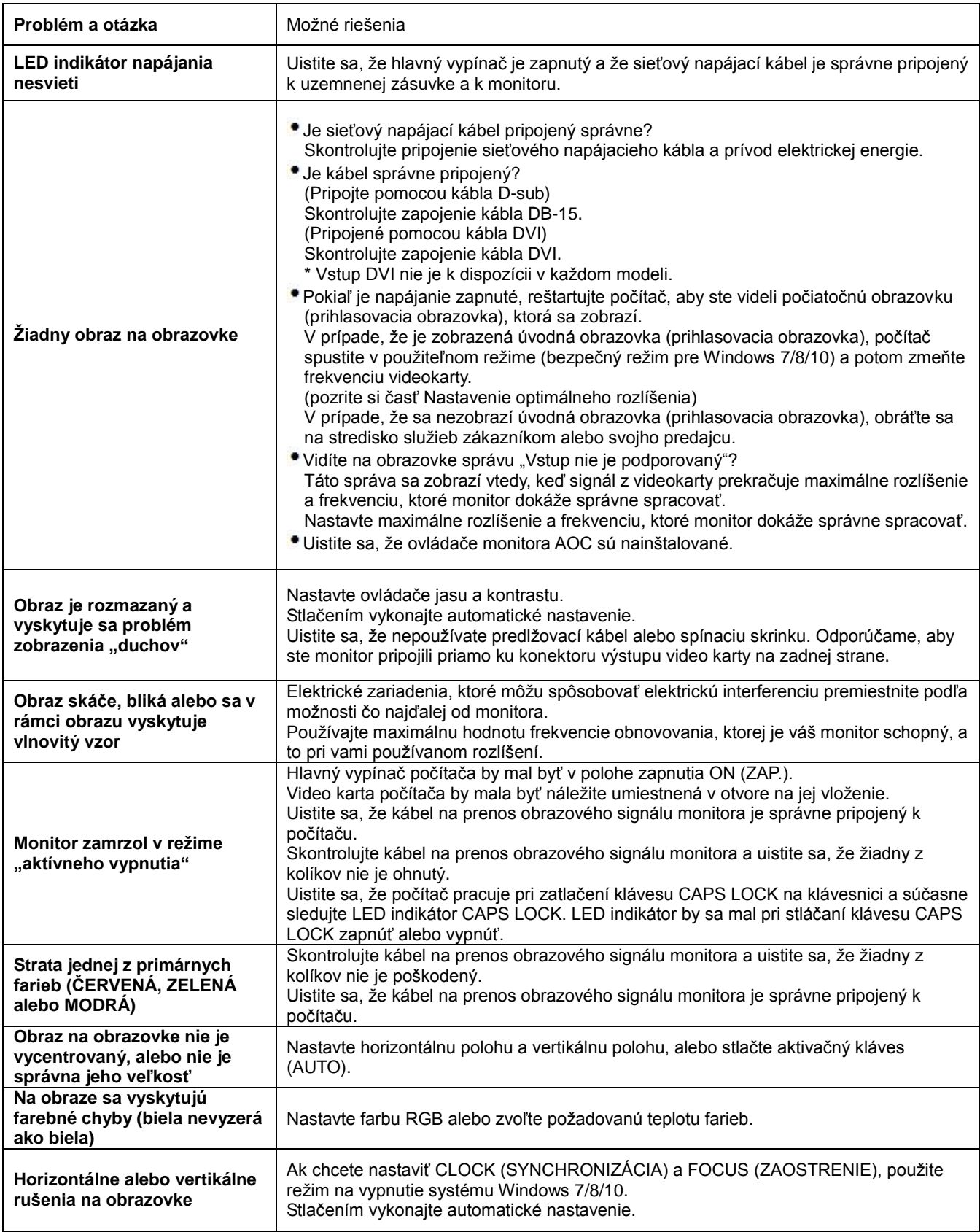

## <span id="page-24-0"></span>**Špecifikácie**

### <span id="page-24-1"></span>**Všeobecné špecifikácie**

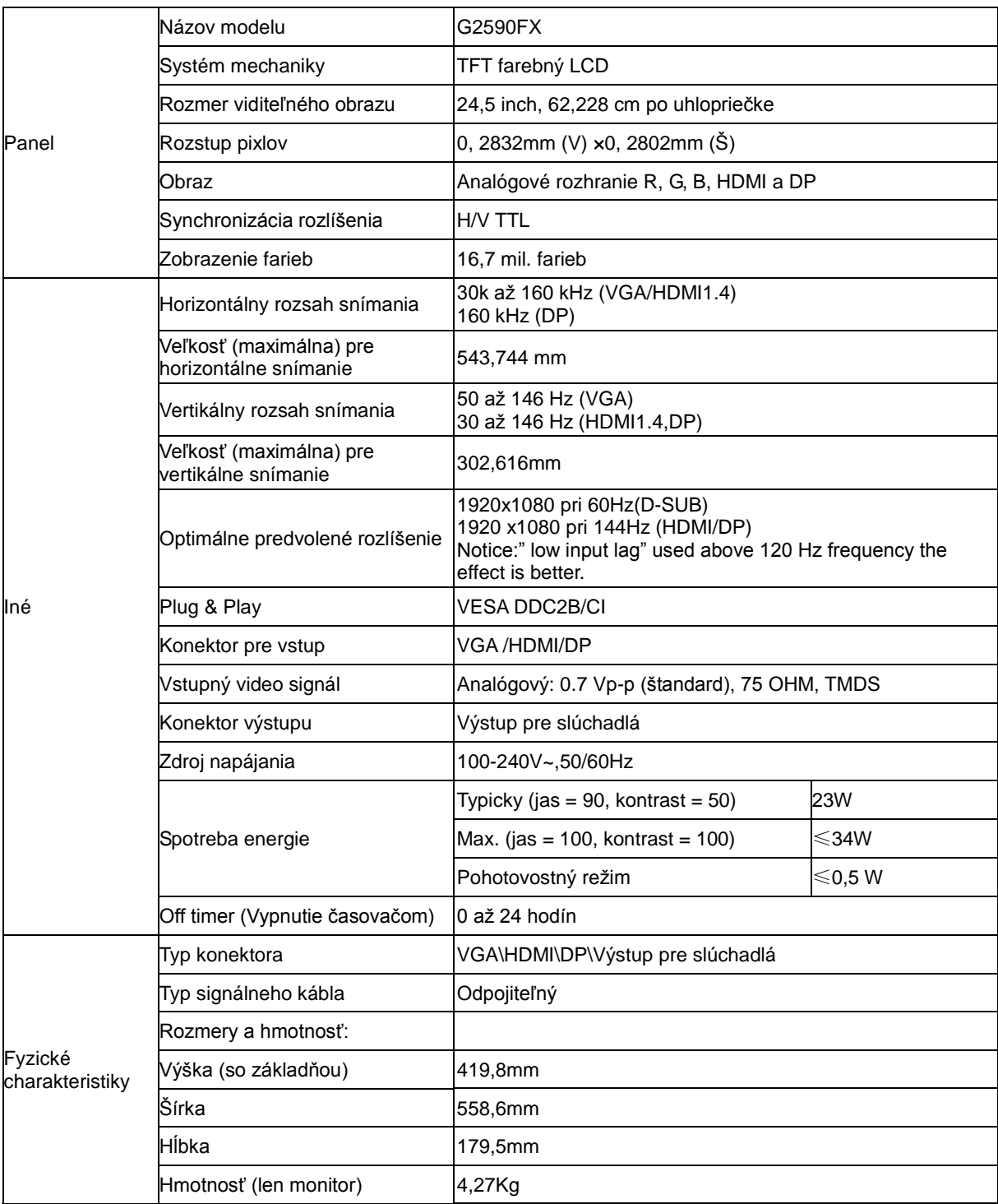

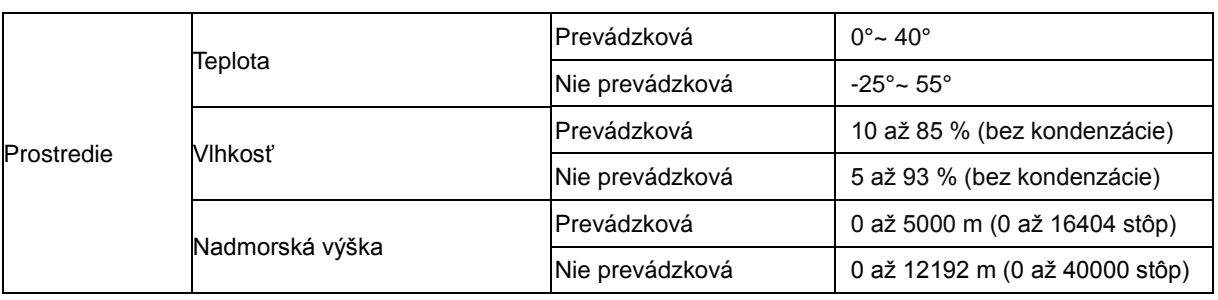

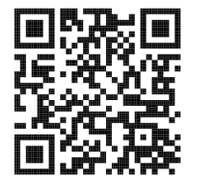

### <span id="page-26-0"></span>**Prednastavené režimy zobrazenia**

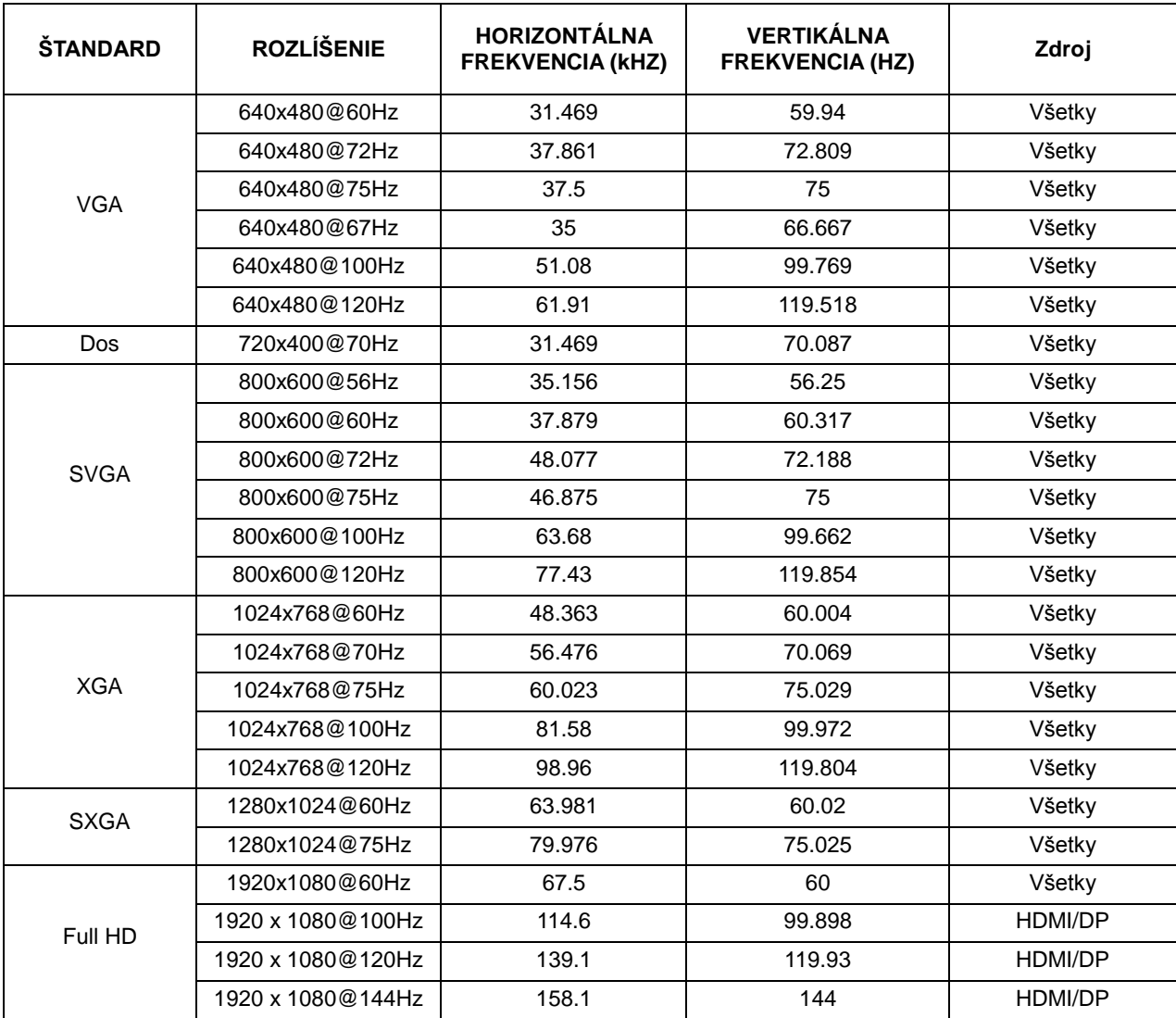

### <span id="page-27-0"></span>**Priradenie kolíkov**

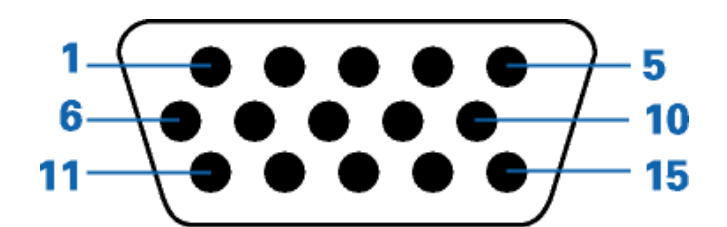

#### **15-kolíkový signálny kábel pre farebné zobrazenie**

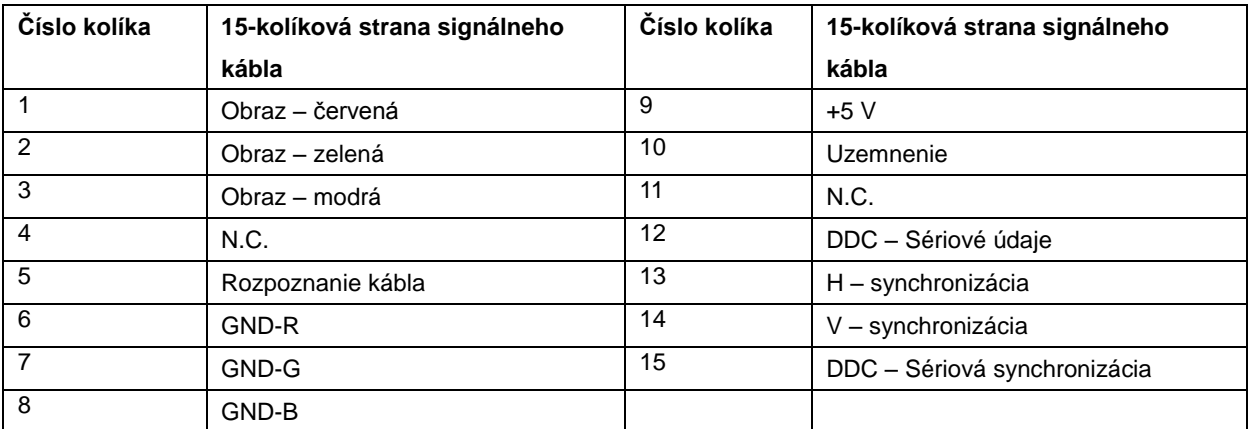

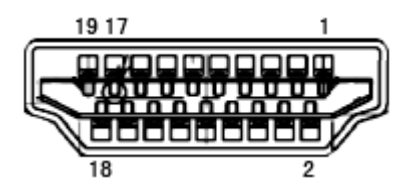

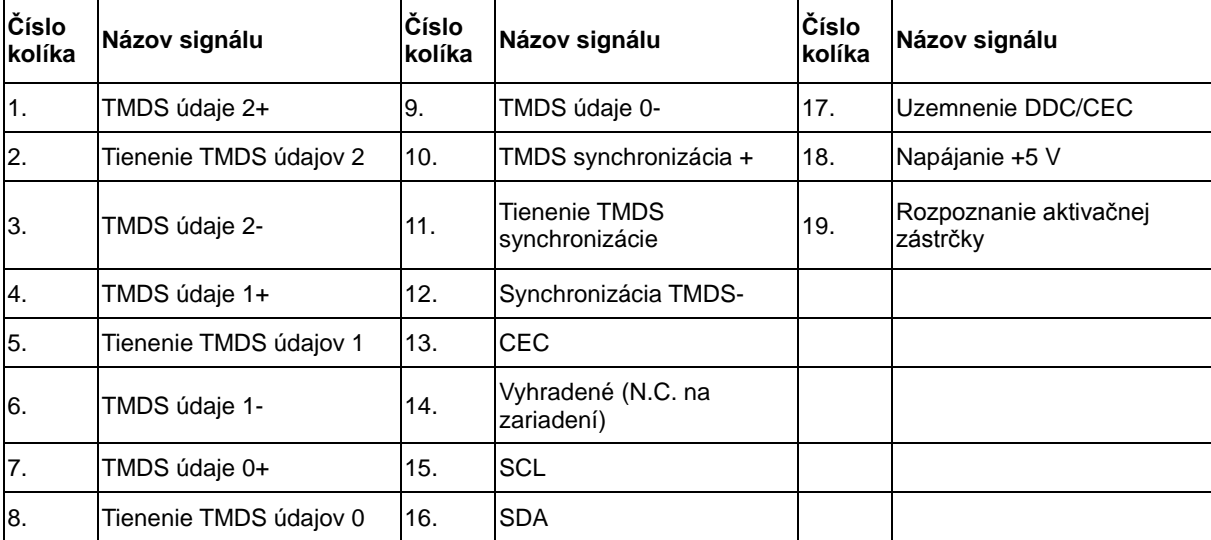

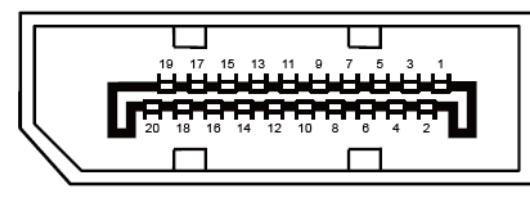

#### **20-kolíkový signálny kábel pre farebné zobrazenie**

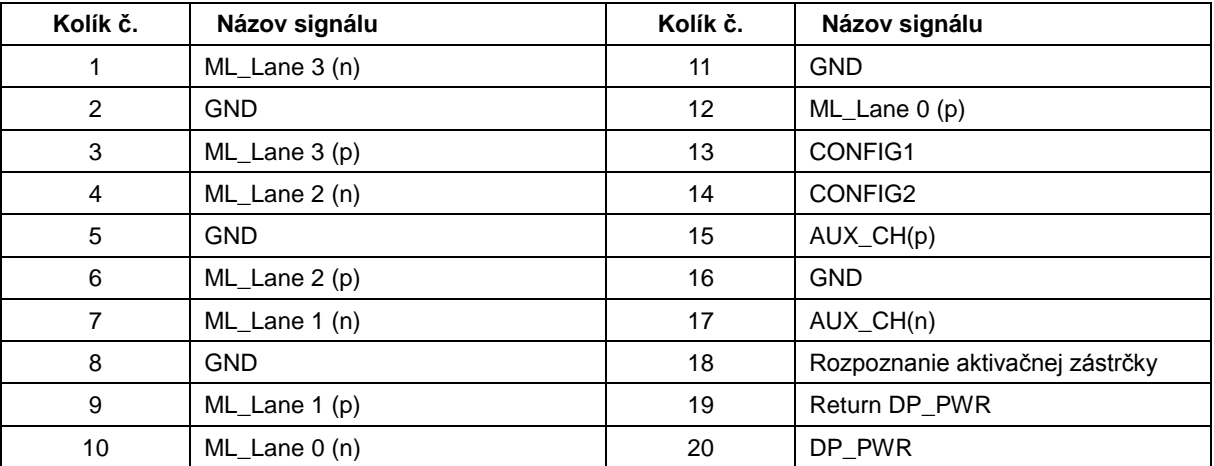

### <span id="page-29-0"></span>**Plug and Play**

#### **Funkcia Plug and Play DDC2B**

Tento monitor je vybavený funkciou VESA DDC2B, ktorá je v súlade s normou VESA DDC STANDARD. Umožňuje monitoru informovať hostiteľský systém o svojej identite, a to v súlade so stupňom používaného DDC a komunikovať so systémom o dodatočných informáciách týkajúcich sa jeho zobrazovacích schopností.

DDC2B predstavuje dvojsmerný dátový kanál založený na protokole I2C. Hostiteľ dokáže vyžiadať informácie EDID prostredníctvom kanála DDC2B.